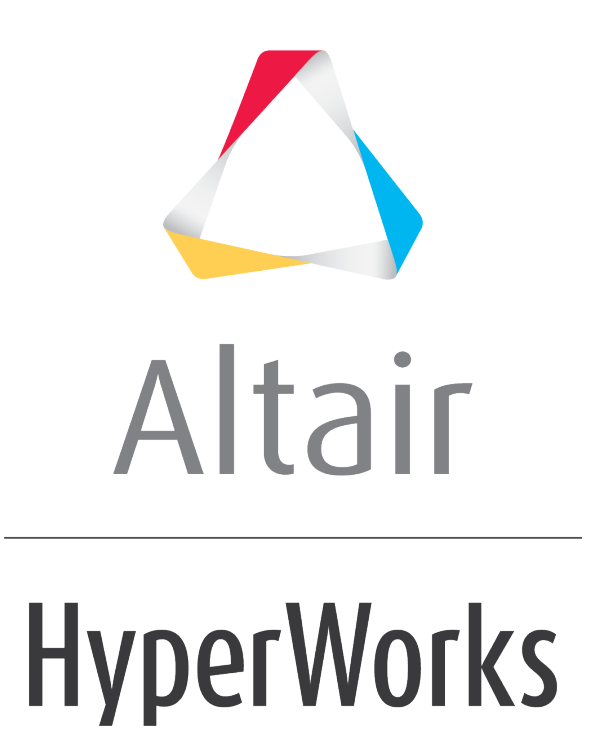

Altair HyperMesh 2019 Tutorials

HM-1040: Controlling the Display

**altairhyperworks.com**

### **HM-1040: Controlling the Display**

When performing finite element modeling and analysis setup, it is important to be able to view the model from different vantage points and control the visibility of entities. You may need to rotate the model to understand the shape, zoom in to view details more closely, or hide specific parts of the model so other parts can be seen. Sometimes a shaded view is best, while other times, a wireframe view allows you work on details inside the model. HyperMesh has many functions to help you control the view, visibility, and display of entities.

In this tutorial, you will learn how to:

- Control the points of view using the mouse and toolbar.
- Control the visibility of entities using the **Display** panel, **Mask** panel, and tools on the **Utility** menu.
- Control how entities look by using the toolbar and the **Model** browser.
- Rename components.
- Identify and delete empty components.
- Delete all of the geometry lines.

### **Model Files**

This exercise uses the  $b$ umper.hm file, which can be found in the  $hm$ .zip file. Copy the file(s) from this directory to your working directory.

#### **Exercise**

### **Step 1: Retrieve the HyperMesh model file, bumper.hm.**

- 1. Start HyperMesh Desktop.
- 2. From the menu bar, click *File* > *Open* > *Model*.
- 3. In the **Open Model** dialog, navigate to your working directory and open the bumper.hm model file. A model appears in the graphics area.

#### **Step 2: Manipulate the model view using the mouse controls.**

In this step, you will learn how to use **CTRL** + mouse keys to rotate the model, change the center of rotation, zoom, fit, and pan.

- 1. Move your mouse pointer into the graphics area.
- 2. Press *CTRL* + *Left Mouse Button (LMB)* and move the mouse around. The model rotates with the movement of the mouse, and a small white square appears in the middle of the graphics area, indicating the center of the rotation.

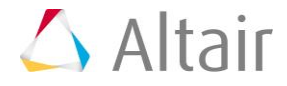

- 3. Release the **LMB** and press it again to rotate the model in a different direction.
- 4. Press *CTRL* and quick-click the *LMB* anywhere on the model. The center of rotation square appears near where you clicked, and HyperMesh searches for one of the conditions listed below, in the listed order, and relocates the center of rotation at or near the first condition identified.
	- A nearby node or surface vertex
	- A nearby surface edge to project onto
	- A nearby geometry surface or shaded element

Note: If none of the conditions are met, the center of rotation is relocated to the center of the screen.

- 5. To rotate the model and view the change in rotation behavior, press *CTRL* + *LMB*.
- 6. Press *CTRL* and quick-click the *LMB* anywhere in the graphics area, except for on the model. HyperMesh relocates the center of rotation square to the center of the screen.
- 7. To rotate the model and observe the change in rotation behavior, press *CTRL* + *LMB*.
- 8. Press *CTRL* + *Middle Mouse Button (MMB)* and move the mouse around. HyperMesh draws a white line along the path of the mouse movement.
- 9. Release the mouse button. HyperMesh zooms in on the portion of the model where the line was drawn.

Note: You can also simply draw a line to zoom in on a portion of the model.

- 10. Press *CTRL* + quick-click the *MMB*. Hypermesh fits the model to the graphics area.
- 11. Press *CTRL* and spin the **Mouse Wheel**. Hypermesh zooms in or out on the model, depending on which direction you spin the mouse wheel.
- 12. Move the mouse pointer to a different location in the graphics area and repeat step 2.11. HyperMesh zooms zooms in or out on the model from where the mouse handle is located.
- 13. To fit the model to the graphics area, press *CTRL* + quick-click the *MMB*.
- 14. Press *CTRL* + *Right Mouse Button (RMB)* and move the mouse around. Hypermesh pans (translates) the model according to the mouse movement.

## **Step 3: Manipulate the view of the model using the rotate functions on the toolbar.**

- 1. On the **View Controls** toolbar, left-click (*Dynamic Rotate*).
- 2. Move the mouse pointer into the graphics area. The center of rotation square appears.
- 3. Press and hold the *LMB*, and then move the mouse around. The model rotates with the movement of the mouse, similar to the way the model rotates when you press *CTRL* + *LMB* and move the mouse.
- 4. Click the *MMB* on the model. The center of rotation square appears near where you clicked.
- 5. To exit the rotation mode, move the mouse pointer out of the graphics area or rightclick.

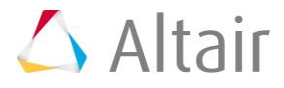

- 6. On the **View Controls** toolbar, right-click (*Dynamic Rotate*) and move the mouse pointer into the graphics area. The center of rotation square appears.
- 7. To change the center of rotation, click the *MMB* on the model.
- 8. Click the *LMB* near the center of rotation square. The model rotates continuously in the direction of your mouse pointer, relative to the center of rotation.
- 9. With the **LMB** still pressed, move the mouse around slowly. The direction and speed of the rotating model changes.

Note: The farther the mouse pointer is from the center of rotation, the quicker the model rotates.

- 10. To rotate the model in a different direction, release the **LMB**, and then click it again.
- 11. Click the *MMB* anywhere in the graphics area, except on the model. The center of rotation square is relocates to the screen's center.
- 12. To exit the rotation mode, move the mouse pointer out of the graphics area or leftclick.

### **Step 4: Manipulate the view of the model by using the zoom in and out functions on the toolbar.**

- 1. On the **View Controls** toolbar, left-click (*Circle / Dynamic Zoom*). The **Status** bar displays the message, "*Circle the data to be zoomed in on*."
- 2. Move the mouse pointer into the graphics area.
- 3. Press the *LMB* and move the mouse around in the graphics area. HyperMesh draws a white line along the path of the mouse movement.
- 4. Release the *LMB*. HyperMesh zooms in on the portion of the model where the line was drawn.
	- Note: You can also simply draw a linear line to zoom in on a portion of the model.

This function is similar to pressing *CTRL* + *MMB* to zoom into a portion of the model.

- 5. On the **Standard Views** toolbar, click (*Fit*). HyperMesh fits the model to the graphics area.
- 6. On the **View Controls** toolbar, left-click (*Zoom In / Out*). HyperMesh zooms in on the model by the factor specified in the **Options** panel.
- 7. On the **View Controls** toolbar, right-click  $\mathbb{Q}$  (**Zoom In / Out**). HyperMesh zooms out on the model by the same factor.
- 8. To open the **Options** panel, click *Preferences* > *Meshing Options* or *Geometry Options* from the menu bar.
- 9. Go to the **geometry** or **mesh** subpanel.
- 10. In the **zoom factor =** field, enter 4.
- 11. To exit the panel, click *return*.

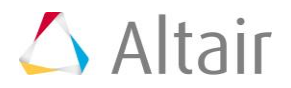

- 12. On the **View Controls** toolbar, left-click (*Zoom In / Out*). HyperMesh zooms in on the model by the larger, specified factor.
- 13. On the **View Controls** toolbar, right-click (*Zoom In / Out*). The **Status** bar displays the message "*Drag up/down to zoom in/out*."
- 14. Move the mouse pointer into the graphics area, press the *LMB*, and then move the mouse pointer up and down. HyperMesh zooms in and out on the model according to how far you move the mouse up or down.
- 15. To exit the dynamic zoom mode, move the mouse pointer out of the graphics area or left-click.

### **Step 5: Manipulate the model view using the arrows and** *view* **panel on the toolbar.**

- 1. On the **View Controls** toolbar, right-click or left-click any of the **Rotate** icons (\*\*,  $\mathcal{F}, \mathcal{F}$ ). The model rotates in the direction of the arrow by the rotation angle specified in the **Options** panel.
- 2. On the **Standard Views** toolbar, click (*XY Top Plane View*).
- 3. To open the Options panel, click *Preferences* > *Meshing Options* or *Geometry Options* from the menu bar.
- 4. In the **rotate angle =** field, enter 90.
- 5. To return to the main menu, click *return*.
- 6. On the **View Controls** toolbar, click any of the **Rotate** icons (**\*\***,  $\ddot{\bullet}$ ,  $\ddot{\bullet}$ ). The model rotates by the new specified rotation angle, 90.
- 7. Change the view of the model to any view.
- 8. To rotate the model, press *CTRL* + *LMB*, or click any of the **Rotate** icons on the **View Controls** toolbar.
- 9. To zoom in or out on the model, press *CTRL* + *MMB*, or click any of the **Zoom** icons on the **View Controls** toolbar.
- 10. From the **Model** browser, right-click anywhere and select *Create* > *View* from the context menu.
- 11. To see the new view name, expand the **View** folder.
- 12. Right-click on the view and select *Rename* from the context menu.
- 13. In the editable field, enter my view for the new name.
- 14. To display a different view of the model, click  $\overrightarrow{I}$  (**XY Plane Top View**).
- 15. To display the view, click *my\_view* in the **Model** browser.

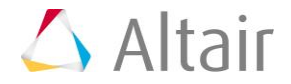

## **Step 6: Control the display of components using the toolbar.**

- 1. On the **Visualization** toolbar, click (*Shaded Elements and Mesh Lines*). HyperMesh shades the model's shell elements.
- 2. Left-click next to (*Shaded Elements and Mesh Lines*), and select (*Shaded Elements and Feature Lines*). HyperMesh shades the model's elements and displays the features lines, mesh lines are no longer displayed.

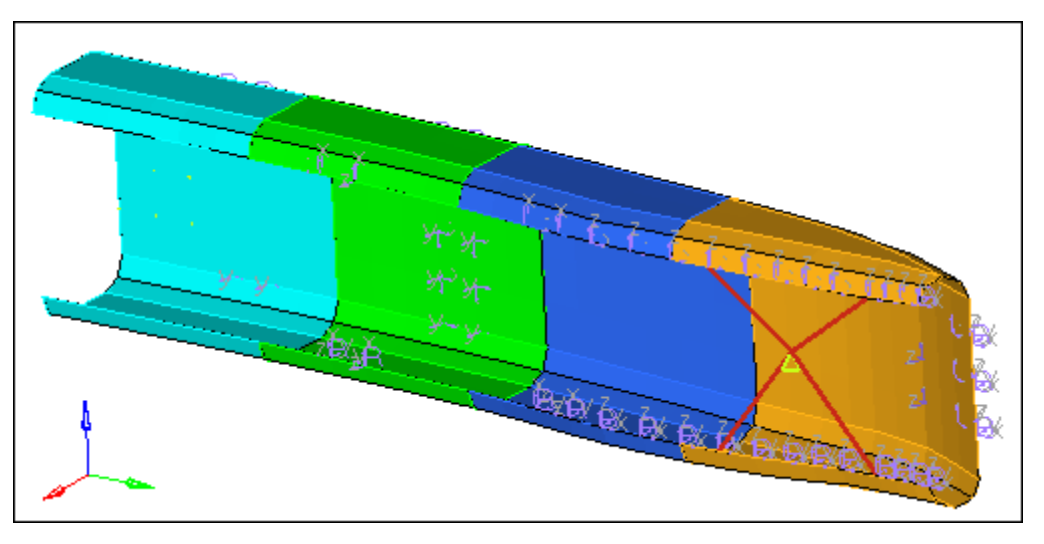

3. Left-click v next to **V** (*Shaded Elements and Feature Lines*), and select (**Shaded Elements**). HyperMesh hides the model's feature lines.

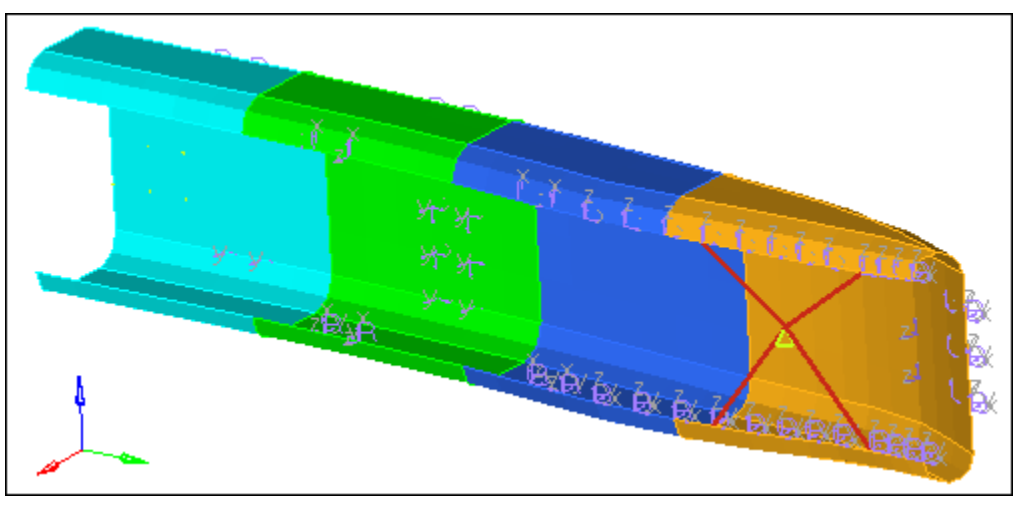

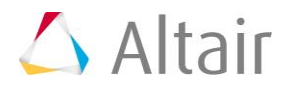

4. To return to the wireframe shading mode, click (**Wireframe Elements Skin Only**) on the **Visualization** toolbar.

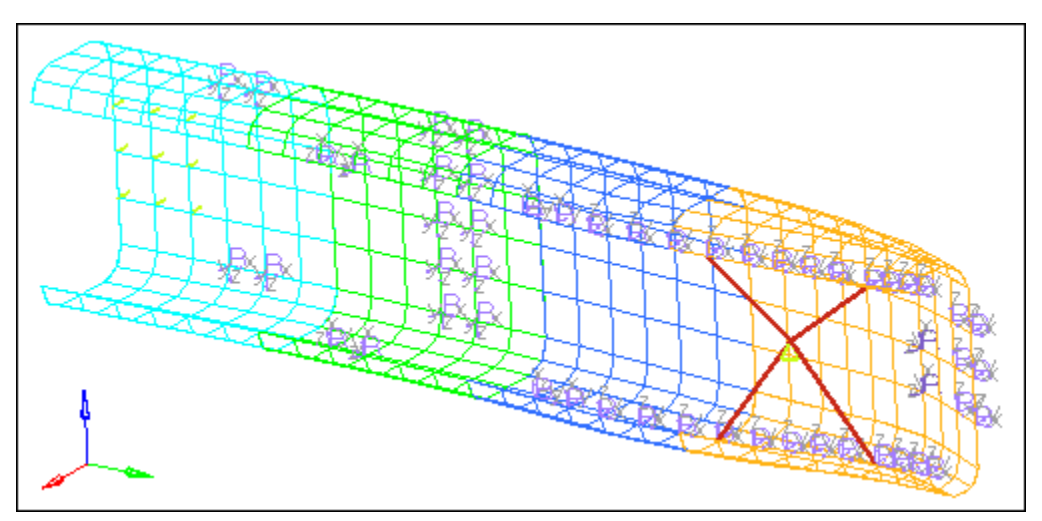

## **Step 7: Control the display of components using the Model browser.**

- 1. On the **Visualization** toolbar, click . HyperMesh shades all of the model's elements, with no mesh lines.
- 2. In the **Model** browser, right-click and select *Columns* > *Show FE Style* from the context menu. A new column appears in the **Model** browser.

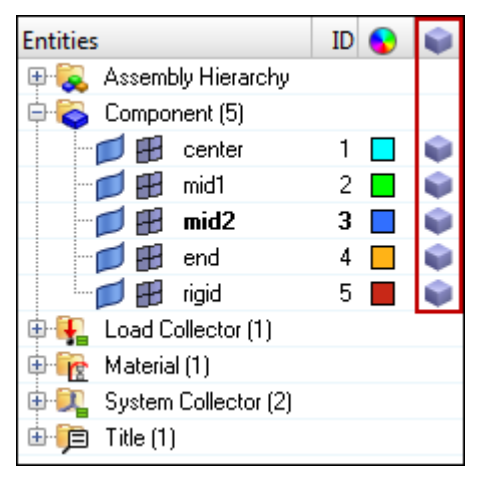

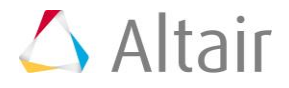

3. For the **mid1** component, left-click in the FE Style column.

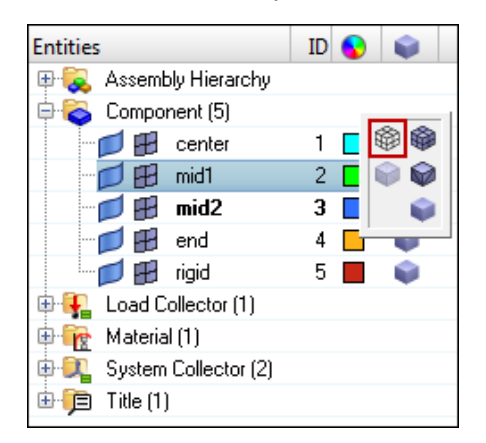

4. From the pop-up menu of displays modes, select (**Wireframe Elements Skin Only**). HyperMesh changes only the **mid1** components display mode to wireframe.

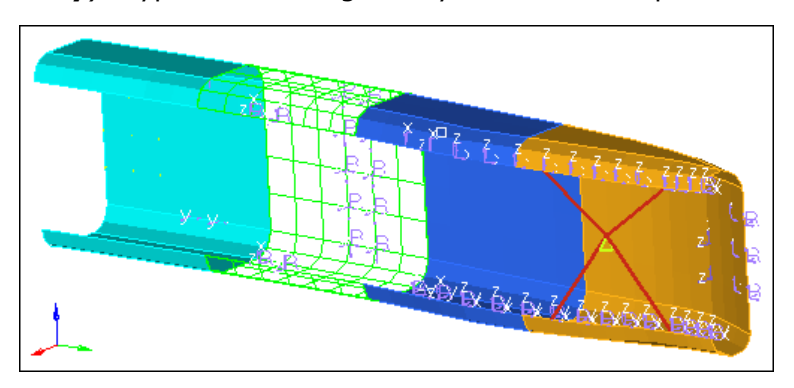

5. Experiment with the other display modes.

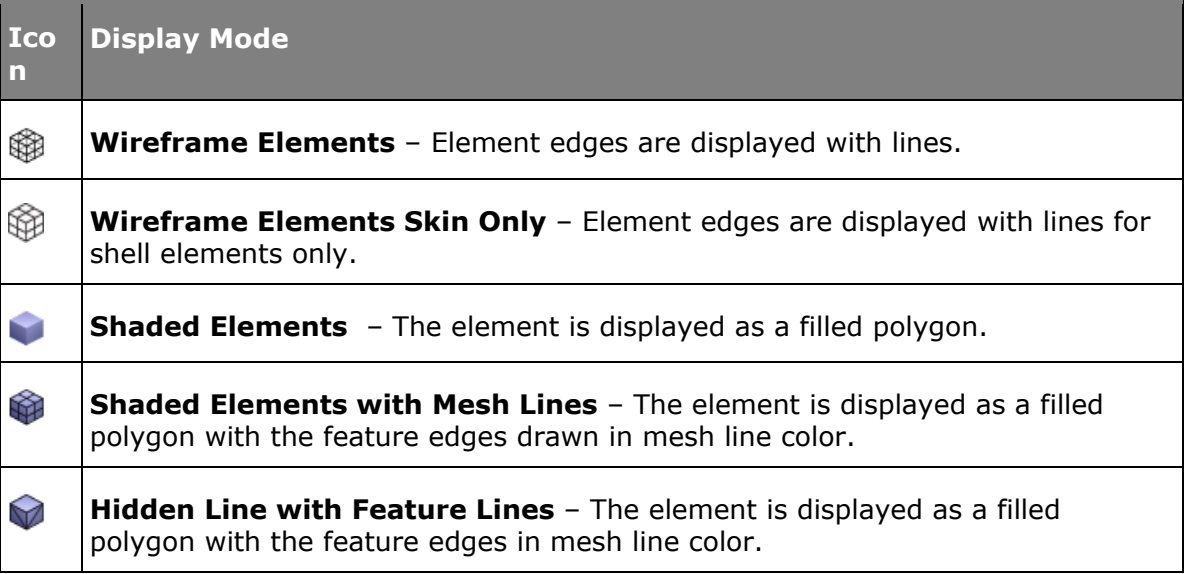

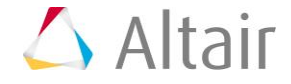

 $\geq$ 

**Transparent** – The element is displayed as a filled transparent polygon.

### **Step 8: Control the visibility of various entity categories using the**  *Model browser***.**

- 1. In the **Model** browser, right-click and select *Expand All* from the context menu. All of the folders in the browser expand.
- 2. At the top of the browser, click  $\Box$  (*Display none*). HyperMesh turns off the display of all the entities in the model.

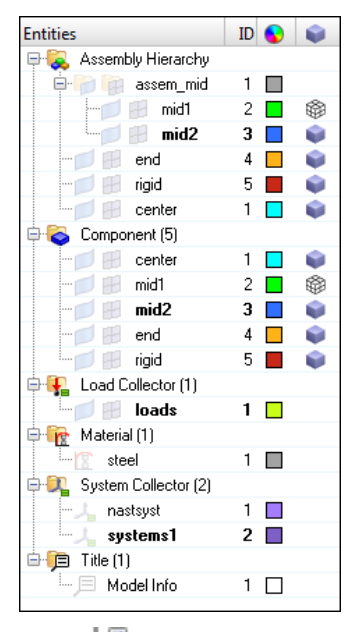

3. Click  $\left| \frac{g}{g} \right|$  (**Display all**). HyperMesh displays all of the entities in the model.

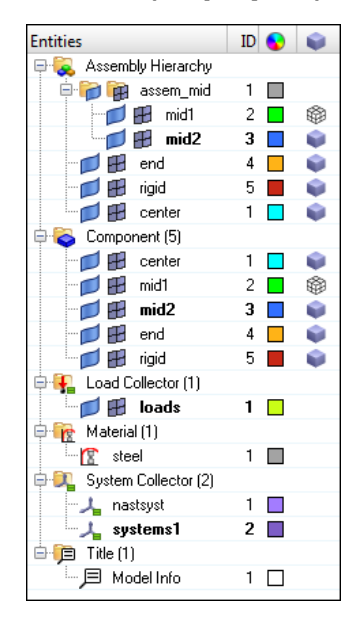

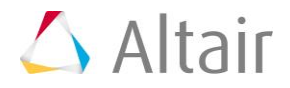

- 4. Left-click *Component (5)* to select all of the components in the model.
- 5. Click (*Display none*). HyperMesh turns off the display of all the component collectors.
	- Note: **Display all**, **Display none**, and **Display reverse** act globally (on all entities) if you have not selected any of the entities in the Model browser. If a folder is selected (highlighted), HyperMesh will perform the action only on the entities within that folder. If an individual entity is selected, HyperMesh will perform the action only on that entity.

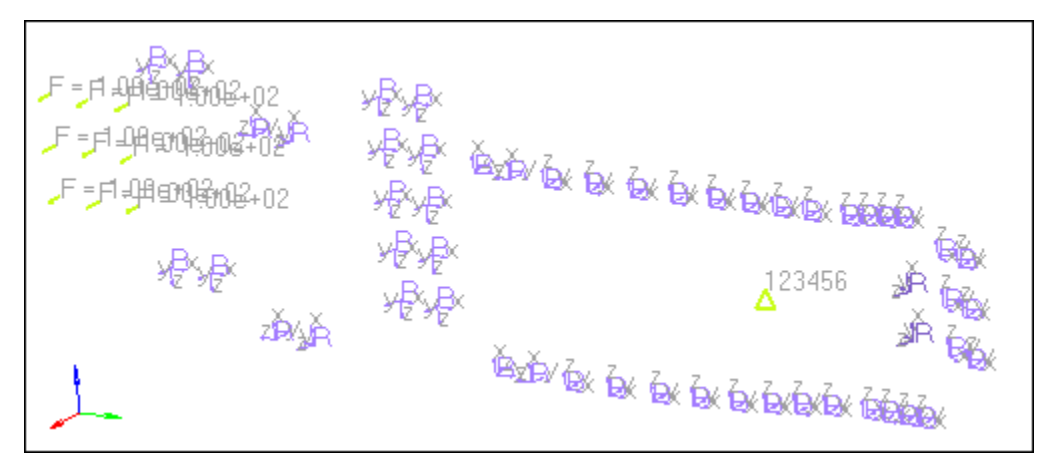

- 6. Left-click in the white space of the browser. HyperMesh deselects all of the entities in the browser.
- 7. Click  $\overline{f}$  (**Display reverse**). HyperMesh reverses the display and only shows the components, instead of everything but the components.
- 8. Click (**Component View**). HyperMesh displays only the component collectors in the browser.

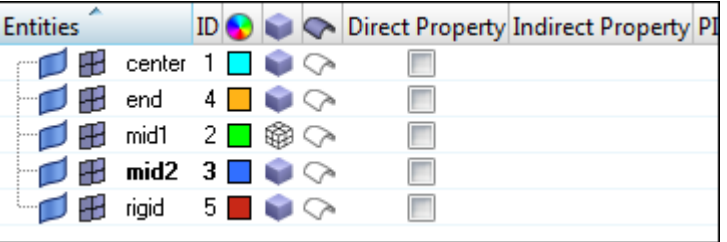

- 9. At the top of the browser, click , next to **Elements and Geometry Filter**), and select (**Elements**).
	- Note: **Display all**, **Display none**, and **Display reverse** will no longer affect the display of the geometry in the components.
- 10. Click  $\Box$  (*Display none*). HyperMesh only displays the components geometry.
- 11. Set the elements and geometry filter to (**Elements and Geometry**).
- 12. Click  $\overline{\bullet}$  (**Display reverse**). HyperMesh only displays the component's elements.

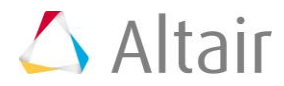

### **Step 9: Control the visibility of individual components using the**  *Model browser***.**

A component collector has two 'compartments': one for elements and the other for geometry. From the **Model** browser, you can control the element and geometry display of individual components using these compartments.

1. Next to the **mid2**, **end**, and **rigid** components, click (*elements*). HyperMesh displays the elements in the **center** and **mid1** components.

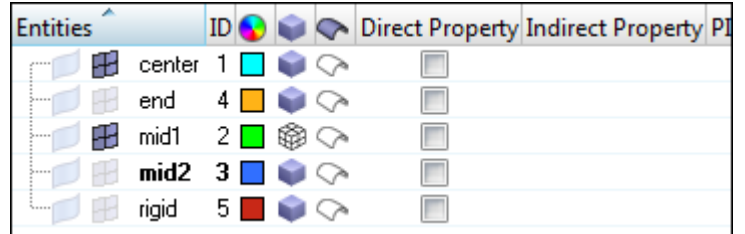

- 2. On your keyboard, press *F*. HyperMesh fits the displayed components to the graphics area.
- 3. Next to the components **mid2** and **end**, click (*geometry*). HyperMesh displays the geometry in the **mid2** and **end** components.

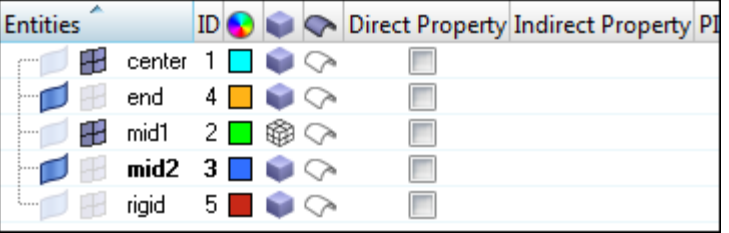

4. Press *F*. HyperMesh fits the displayed components to the graphics area.

# **Step 10: Control the display of entities using the** *Mask* **panel.**

- 1. To open the **Mask** panel, click (**Mask**) on the **Display** toolbar.
- 2. Go to the **mask** subpanel.
- 3. Set the entity selector to *elems*.
- 4. Click *elems* >> *by collector*.
- 5. Select the component, *mid1*.
- 6. To complete your selection of components, click *select*.

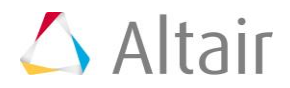

7. From the graphics area, manually select a few elements in the center (blue) component.

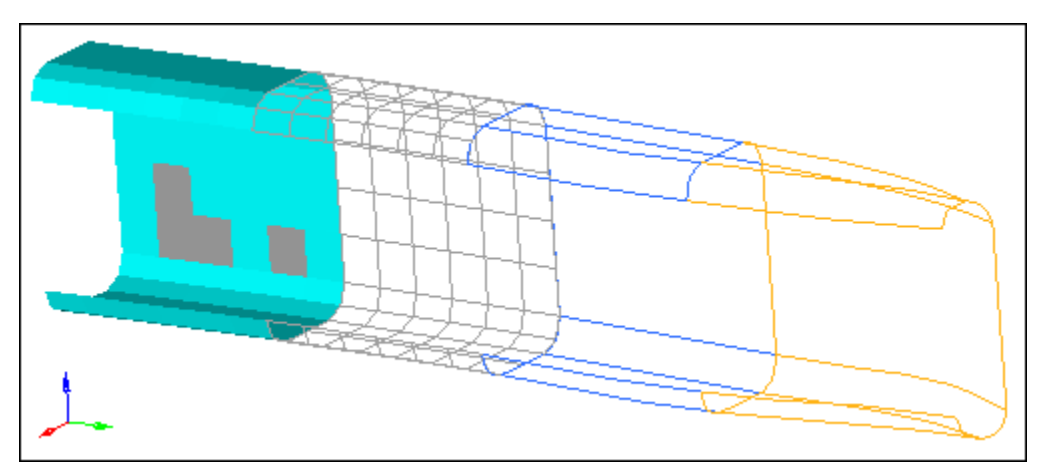

- 8. To mask the elements, click *mask*. The elements in the **mid1** component and the elements you selected from the graphics area are no longer displayed.
	- Note: In the **Model** browser, notice that the elements  $(\mathbf{F})$  for the components **center** and **mid1** are still displayed. Their **display** icons indicate that they are activated even though some or all of the elements in these components are masked (hidden).

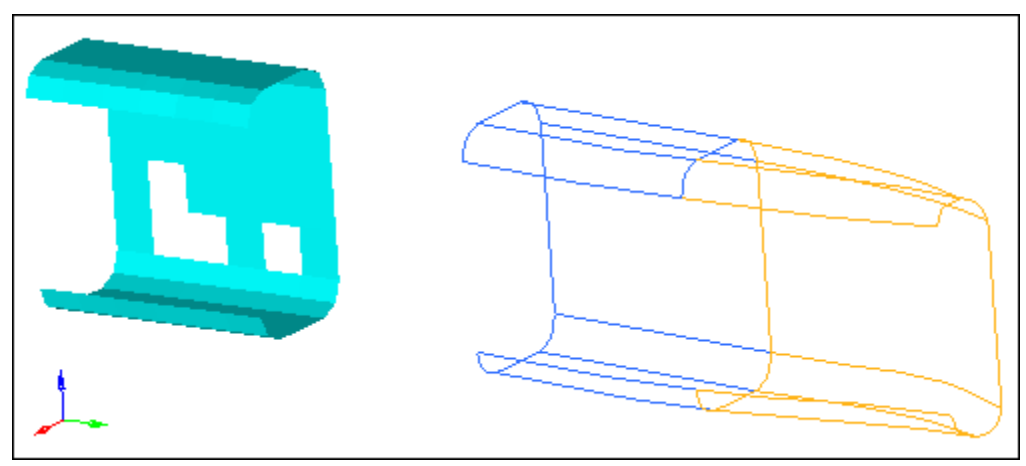

- 9. In the **Mask** panel, click *unmask all*, or on the **Display** toolbar click (**unmask all**). HyperMesh displays all of the elements in the components, **center** and **mid1**, again.
	- Note: The elements in the other components are not displayed. This is because these components are not active in the **Display** panel.
- 10. To return to the main menu, click *return*.

## **Step 11: Control the display of entities using the** *Find* **panel.**

- 1. To open the **Find** panel, click (**Find**) on the **Display** toolbar.
- 2. Go to the **find entities** subpanel.

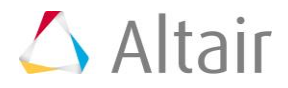

- 3. Click *elems* >> *by collector*.
- 4. Select the component, **end**.
- 5. Click *select*.
- 6. To find the elements, click *find*. HyperMesh displays the elements in the component, **end**.

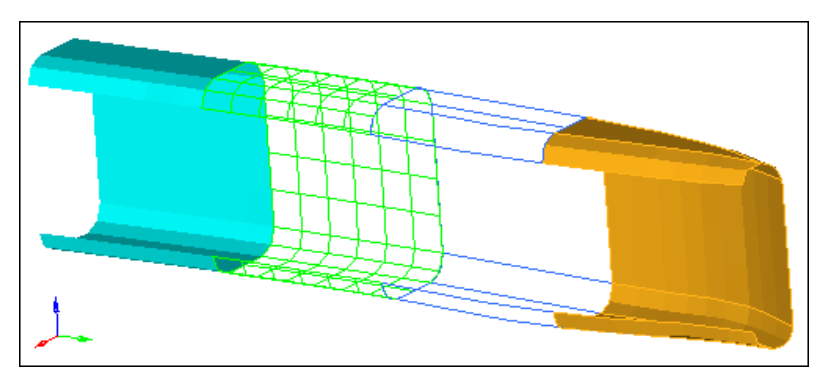

In the **Model** browser, notice that the elements for the component, **end**, are now shown as active ( $\mathbb H$ ). This is because the collector containing the entities that are to be displayed (found) must be active.

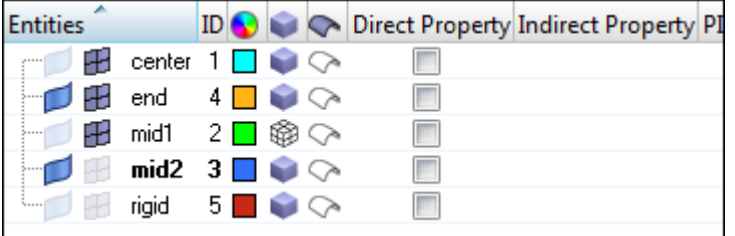

- 7. Go to the **find attached** subpanel.
- 8. Click **attached to:** *elems* >> *displayed*.
- 9. To find the elements, click *find*. HyperMesh displays some of the elements in the components, **mid2** and **rigid**. These elements are immediately adjacent and connected to the selected elements.
	- Note: The elements for these components are now shown as active  $(\mathbf{F})$ . The components were made active so that the elements could be displayed.

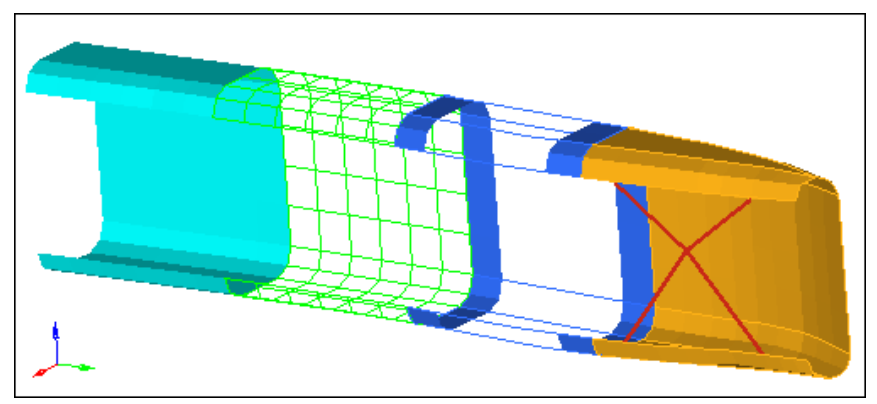

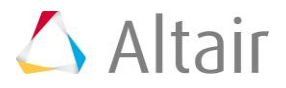

- 10. To return to the main menu, click *return*.
- 11. On the **Display** toolbar, click (*Unmask All*). HyperMesh displays all of the model's elements.
	- Note: This is because the **Find** panel finds the entities it is supposed to find, activates (displays) the corresponding collectors, and then masks the other entities in the collectors it activated. In this case, the last **find** command displayed on the components, **mid2** and **rigid**, in the **Model** browser.

## **Step 12: Change the display of entities using the** *Mask* **tab.**

- 1. In the **Model** browser, click on any of the white space to make sure nothing is selected.
- 2. Click (*Display none*).
- 3. Click (*Display all*).

Note: Performing these two steps makes sure that everything is displayed in the model.

- 4. Click the *Mask* tab.
- 5. In the **Isolate** column of **Components**, click **1**. HyperMesh displays only the components in the model (elements, geometry, and connectors), and masks everything else.
- 6. Expand the **Components** branch to expose the connectors, elements, and geometry.
- 7. In the **Hide** column of **Elements**, click ... HyperMesh masks the elements in the model, and only displays the surfaces.
- 8. Expand the **LoadCollectors** branch to expose loads and equations.
- 9. Expand the **Loads** branch to expose constraints, forces, moments, and so on.
- 10. In the **Show** column of **Constraints**, click **+**. HyperMesh adds constraints to the display of the surfaces.
- 11. Expand the **Elements** branch to expose 0D/rigids, springs/gaps, 1D, 2D, and 3D.
- 12. In the Isolate column of OD/Rigids, click 1. HyperMesh adds rigid elements to the display, and masks the surfaces. The constraints remain displayed.
	- Note: When you use **Isolate** below the top level of the list, HyperMesh will not mask anything outside of the top level that the entity being isolated belongs to. Rigids belong to components at the top level, therefore Hypermesh will not mask any entities in the other top levels.
- 13. In the **Isolate** column of **Components**, click 1. HyperMesh displays all of the entities in the components, and masks the constraints.
	- Note: When you use **Isolate** at the top level of the list (components, groups, loadcollectors, morphing, multibodies, and systemcollectors), HyperMesh will mask everything outside of the entity type being isolated.

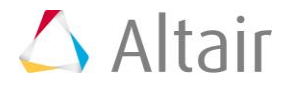

## **Step 13: Change the color of components using the Model browser.**

- 1. In the **Model** browser, **Component** folder, click the **Color** icon next to **mid1**.
- 2. From the color pop-up, select a different color.

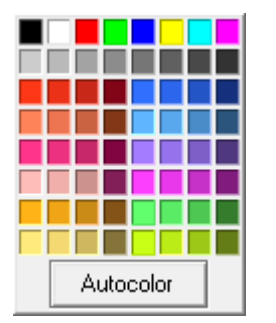

3. Observe the change in color of the elements in **mid1**.